# **วิธีการสมัครเรียนผานระบบออนไลน**

### **เขา Website: kbu.ac.th/AdmissionsOnline**

**1. คลิก "กรอกใบสมัครเรียนออนไลน"**

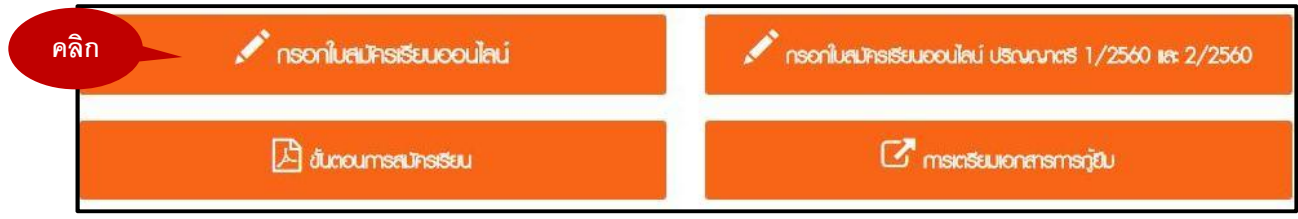

**เขาสูระบบรับสมัครนักศึกษา เลือก "สัญชาติ" และกรอกเลขที่บัตรประจําตัวประชาชน 2. และคลิกเขาสูระบบรับสมัครนักศึกษา**

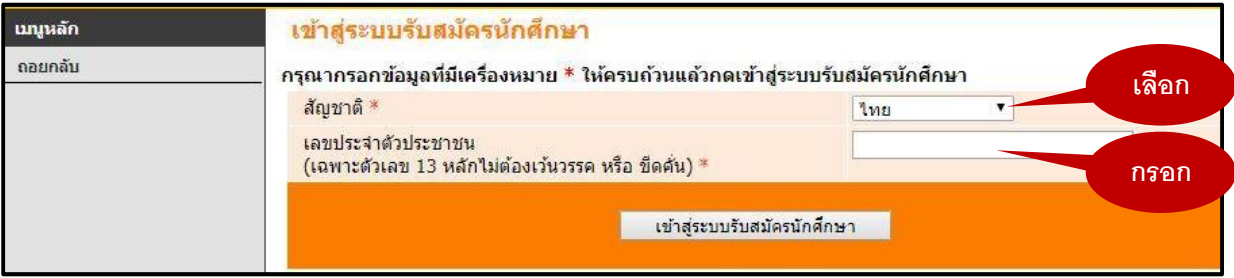

## **3. คลิกสมัครเขาศึกษาตอ**

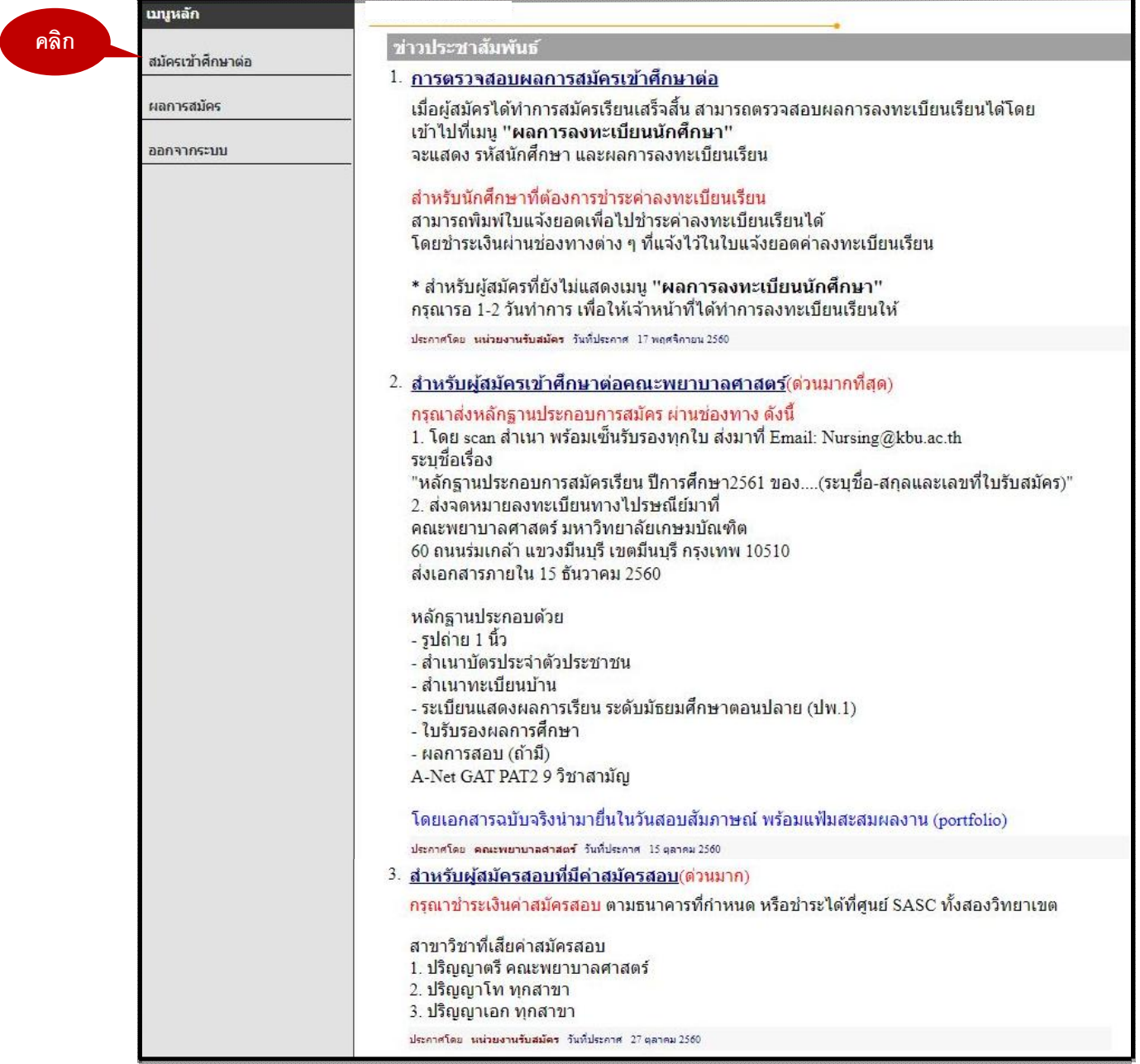

### **4. เลือกระดับการศึกษา และประเภทภาคการศึกษาที่ตองการสมัคร**

![](_page_2_Figure_1.jpeg)

**5. ยอมรับเงื่อนไขในการกรอกขอมูลผูสมัครเขาศึกษา**

![](_page_2_Picture_46.jpeg)

## **6. กรอกขอมูลใบสมัครเขาศึกษา (กรอกขอมูลใหถูกตองและครบถวน)**

![](_page_3_Picture_8.jpeg)

### **7. เลือกคณะและสาขาที่ตองการสมัครและกดยืนยัน**

![](_page_4_Figure_1.jpeg)

### **จะปรากฏขอความ เพื่อยืนยันการสมัครเขาศึกษาตอ**

![](_page_4_Figure_3.jpeg)

#### **ผลการสมัครเขาศึกษา 8.**

**- สมัครเขาศึกษาตอสําเร็จ จะปรากฏขอความตามดานลาง**

![](_page_5_Picture_26.jpeg)

### **- สมัครเขาศึกษาตอไมสําเร็จ จะปรากฏขอความตามดานลาง**

![](_page_5_Picture_27.jpeg)

#### **การชําระเงินคาสมัครสอบ 9.**

**สามารถพิมพใบชําระเงินคาสมัคร เพื่อไปชําระตามชองทางตาง ๆ หรือชําระที่ศูนย SASC สาขาวิชาที่เสียคาสมัคสอบ**

- **ปริญญาตรี สาขาพยาบาลศาสตร**
- **ปริญญาโท ทุกสาขา**
- **ปริญญาเอก ทุกสาขา**

![](_page_6_Picture_33.jpeg)

#### **ตรวจสอบผลการลงทะเบียนเรียน ประมาณ 1-2 วันทําการ ผานระบบรับสมัครออนไลน 10.**

![](_page_7_Picture_1.jpeg)

### **ผลการลงทะเบียน**

**คลิกดูใบแจงยอดเพื่อพิมพไปชําระคาลงทะเบียนเรียน**

![](_page_7_Figure_4.jpeg)

## **11. รูปแบบใบแจงยอดการลงทะเบียนเรียน สามารถชําระโดยผานชองทางตางๆ หรือชําระไดที่ศูนย SASC**

![](_page_8_Picture_6.jpeg)